1. V ľavom dolnom rohu obrazovky (pracovnej plochy) nájdite tlačidlo "Štart" a kliknite. Z menu vyberte položku "Ovládací panel".

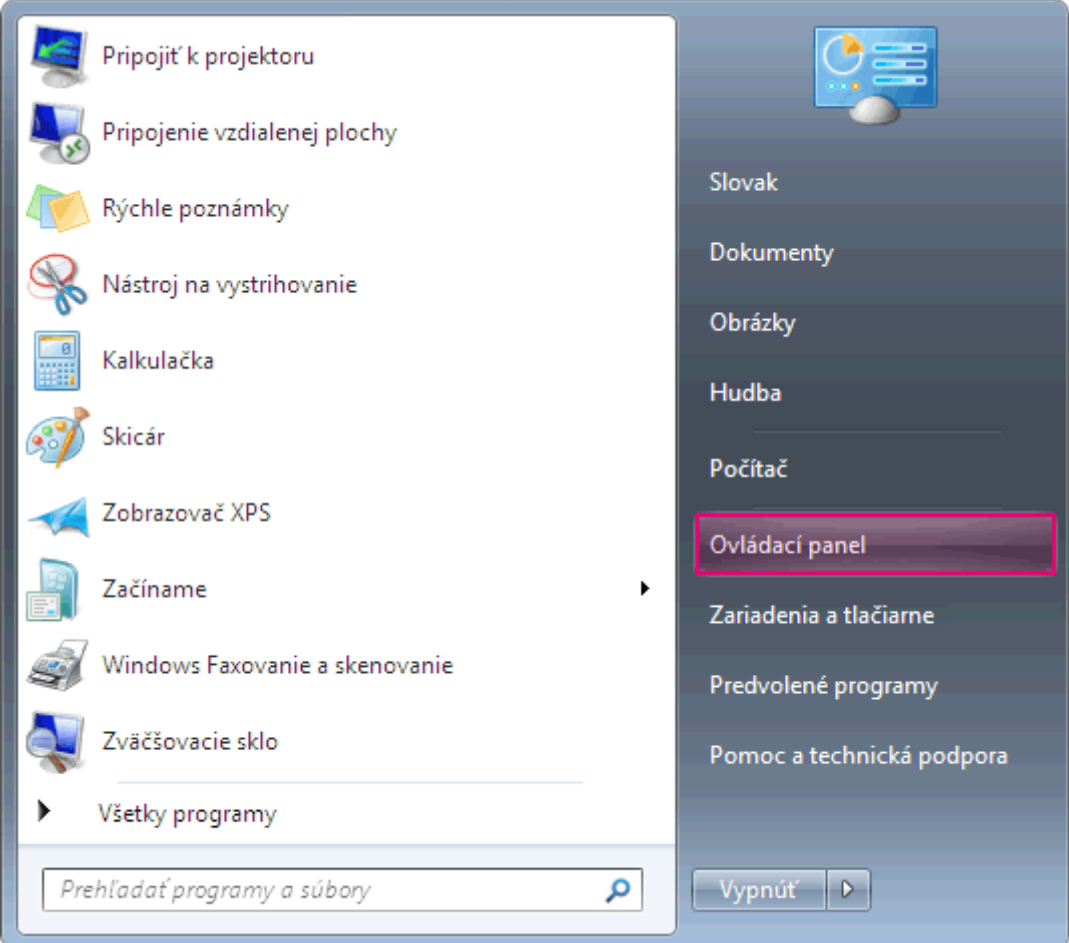

2. Kliknite na ikonu "Sieť a Internet".

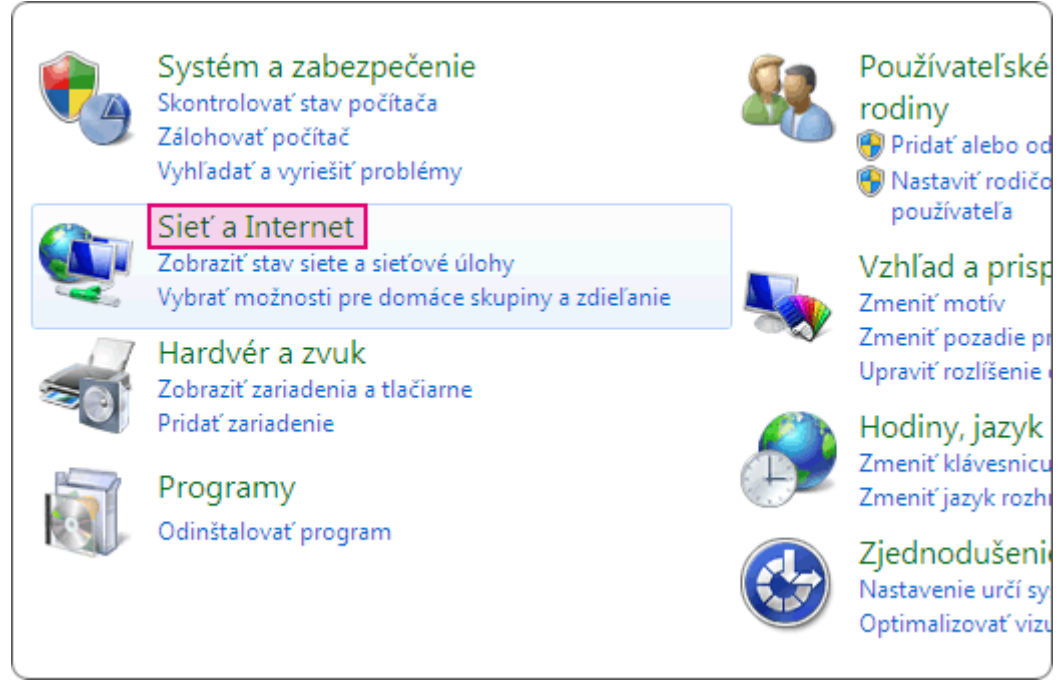

3. Vyberte možnosť "Centrum sietí".

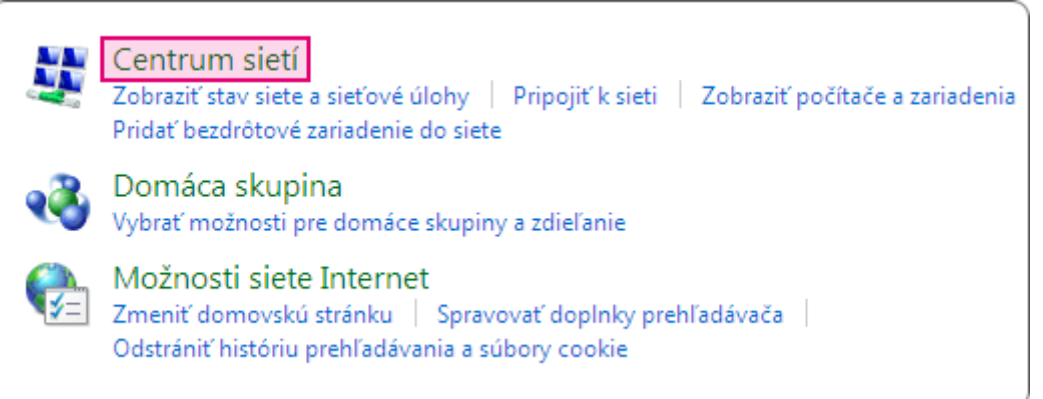

4. Kliknite na "Lokálne pripojenie".

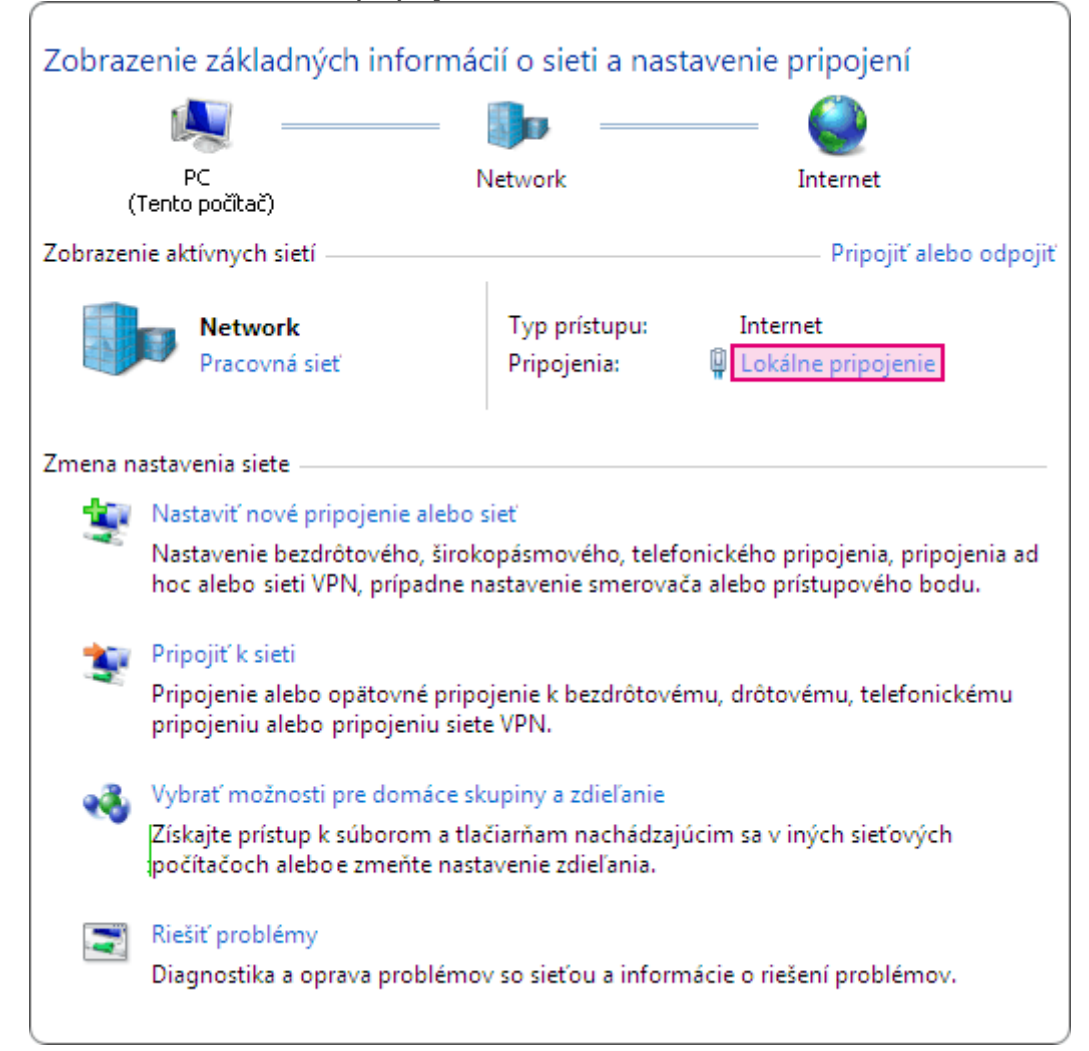

5. Kliknite na tlačidlo "Vlastnosti".

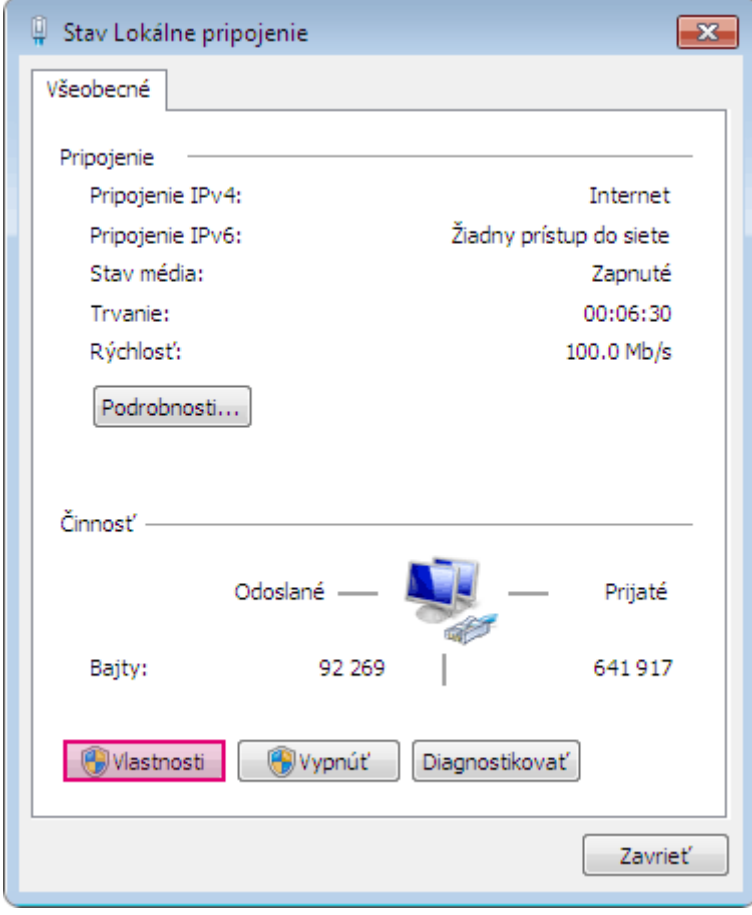

6. Označte možnosť "Internet Protocol Version 4 (TPC/IPv4)" a stlačte tlačidlo

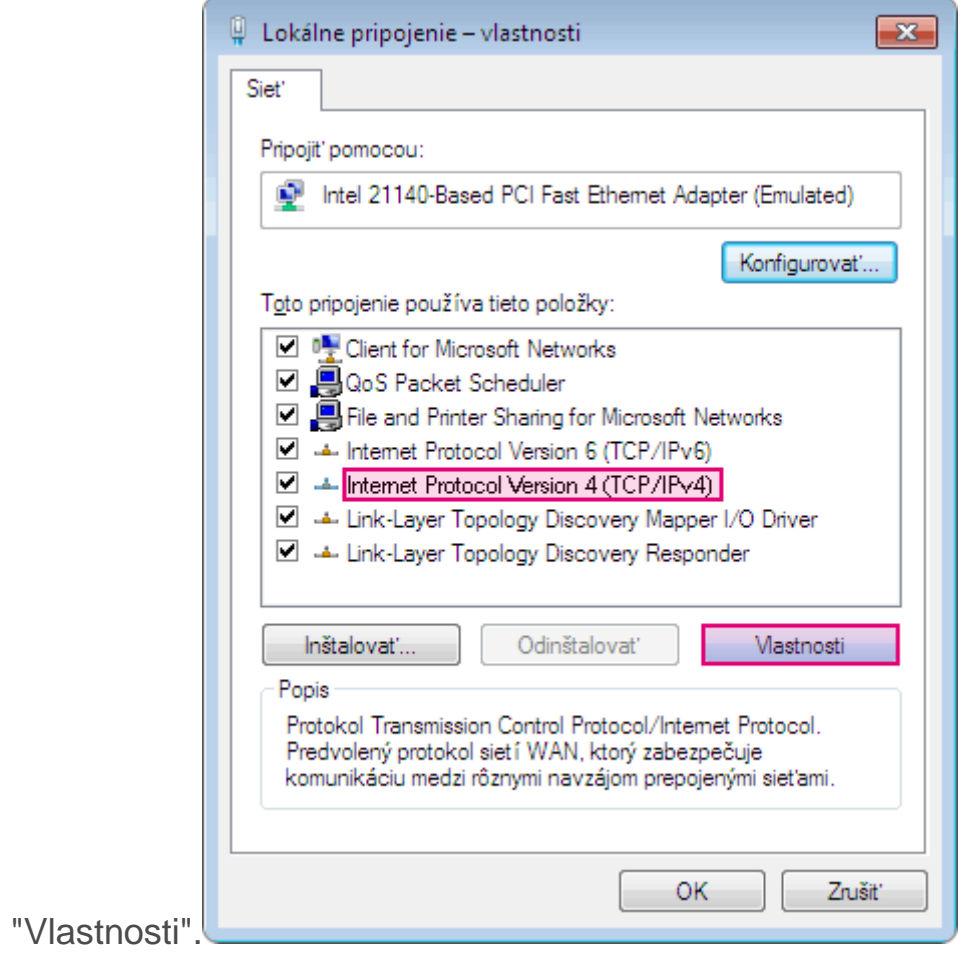

7. Vyberte možnosť "Použiť tieto adresy serverov DNS" a vpíšte IP adresy serverov podľa doleuvedeného obrázku. Zmenu potvrďte tlačidlom OK.

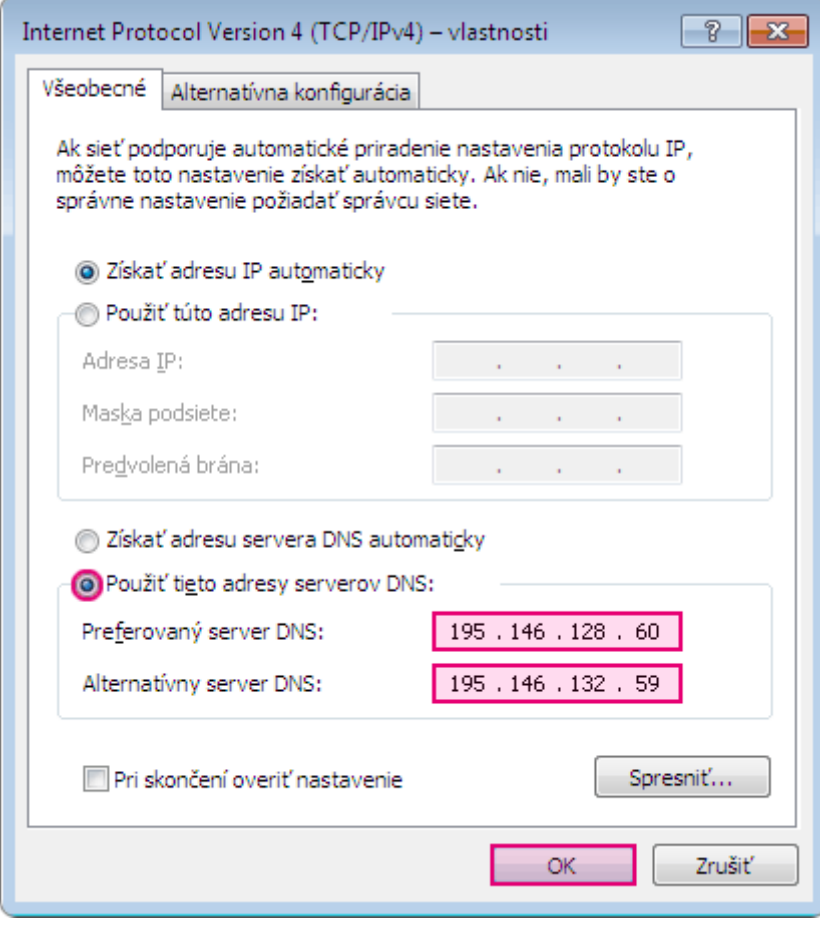